# \*\*\*\*\*\* 岗位六  $44444$ 线切割——顶料杆(MJ-01-14) 端部钩形状的加工实训

 $\overline{a}$ 

 $6-1$ 

 $X$  *Y*  $Y$ 

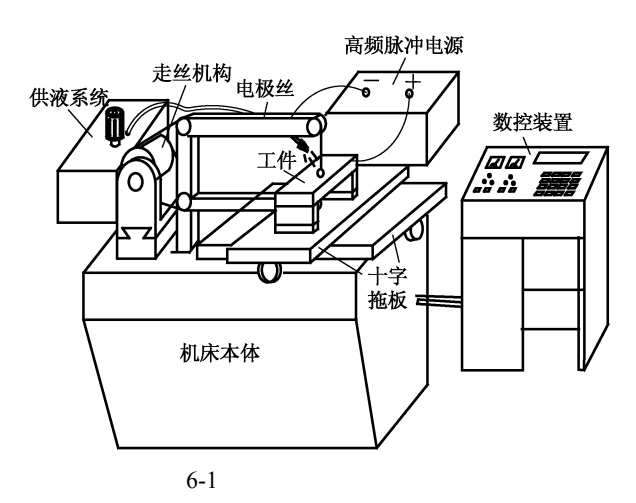

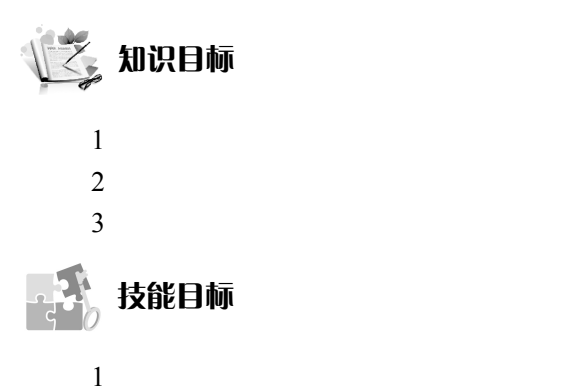

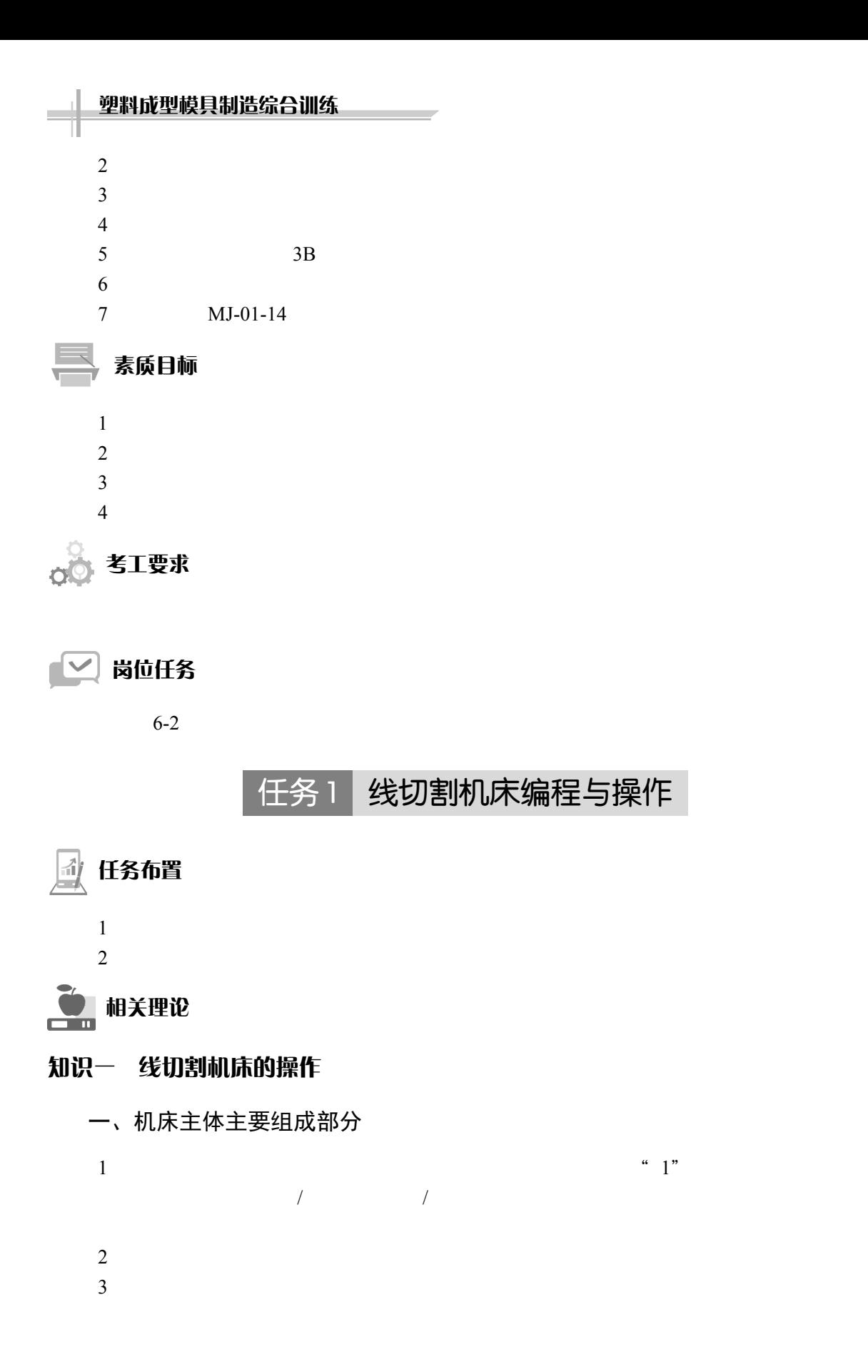

--

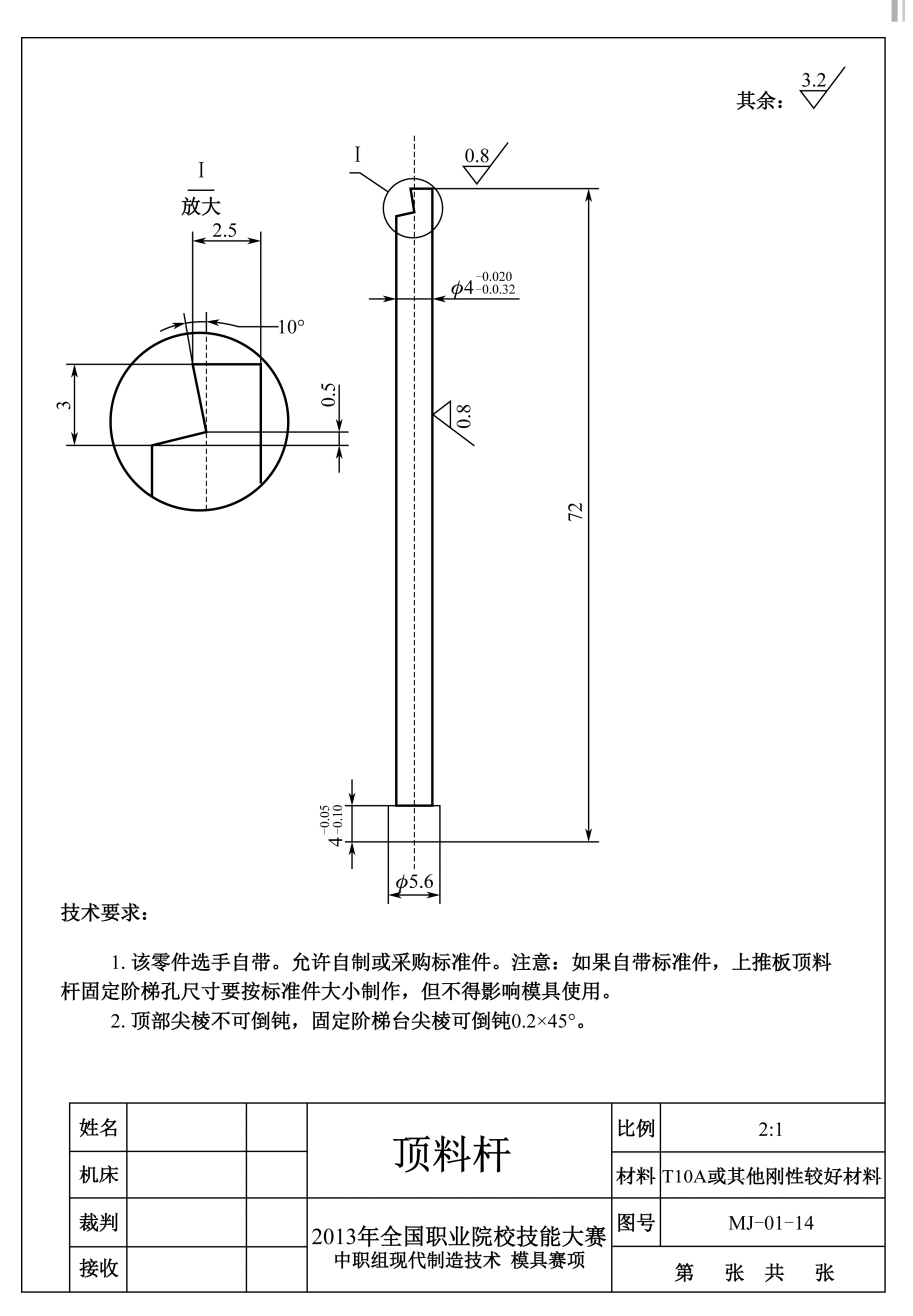

二、控制部分的组成

 $1$  586

 $2$ 

 $3$ 

三、脉冲参数的选择

1.脉冲宽度的选择

#### 塑料成型模具制造综合训练

2.脉冲间隔的选择

Î.

3.功放管个数的选择

4. 加工电压选择

可根据加工工件的要求以及外界电源的情况,选择加工电压在 70 85V。在加工过程中不

# 四、线切割机床的操作

 $\mathfrak{m}$ 

 $1$  , and  $0.3$   $0.3$ 退出系统 全绘编程 加工 异面合成 系统参数 其 系统信息 È 720

 $\alpha$ 

 $6 - 3$ 

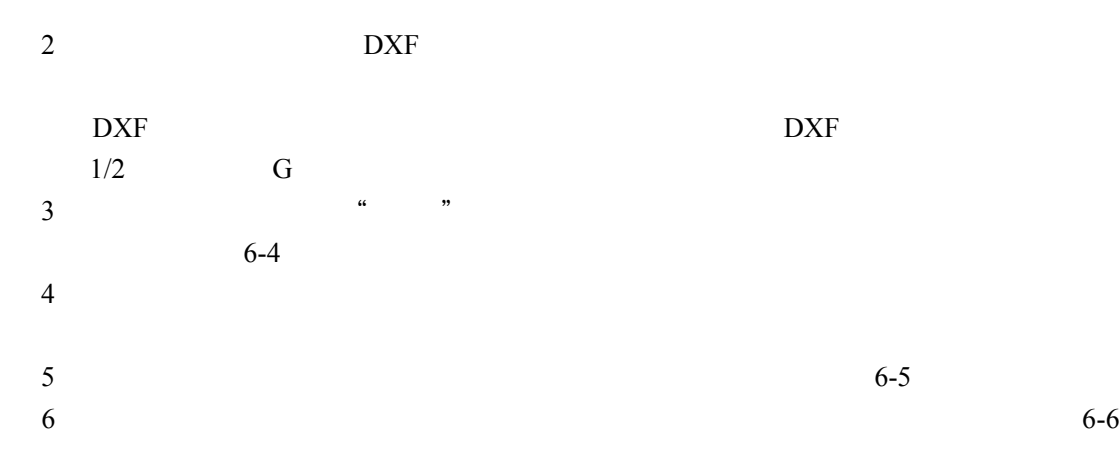

216

--

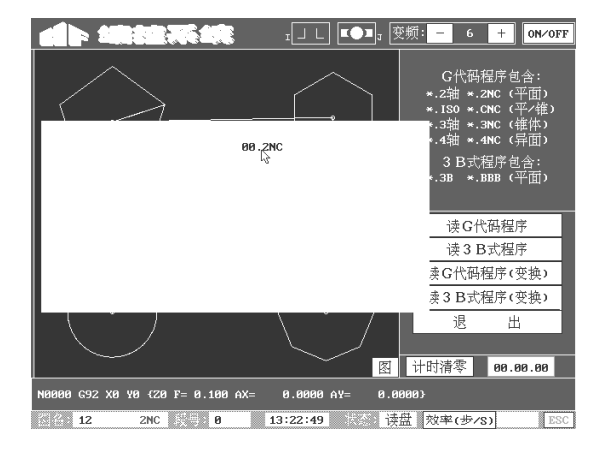

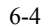

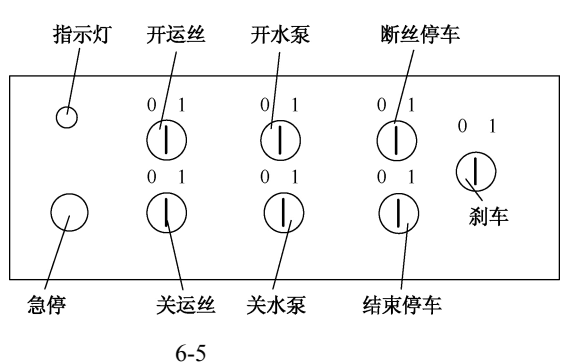

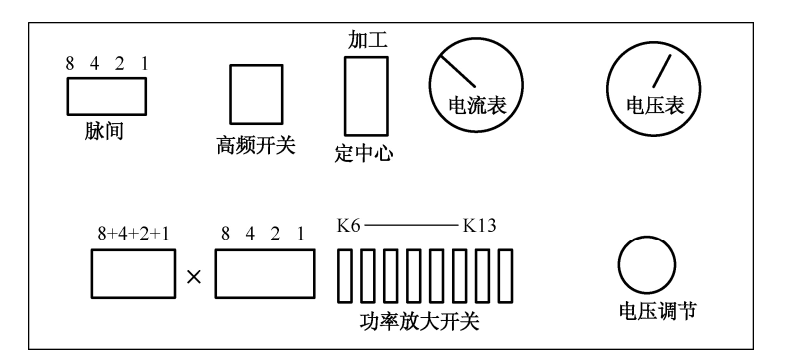

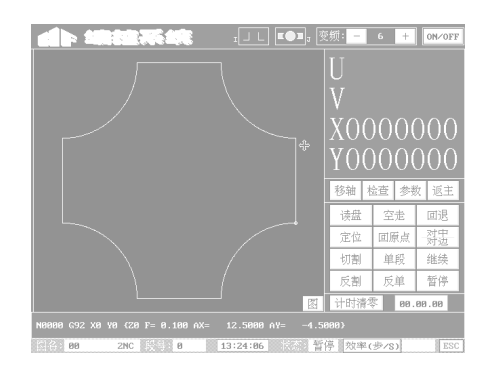

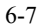

7)当上述工作准备好以后,单击"切割",此时就进入加工状态,如图 6-7 所示。

#### 塑料成型模具制造综合训练

 $8$ 

注:在加工中电流不可以过大,一般为 1 1.5A,最大不可以超过 4A。在机床加工状态下, 不可以改变加工参数。如果要改变加工参数,必须在运丝电动机换向的时候才能改。

#### $f$ 知识一 机床控制合的操作

一、单板控制机床的操作

 $Z8$ 

- 二、操作过程
- $1$
- $2$
- $3$
- 三、控制机的操作
- 1.外形及各部分说明
- $1$
- 
- $2$
- $3$
- 2.控制盒正面面板布置、键盘功能、形象化操作符号及其他说明
- 1 X Y U V
- $2$
- 3 DISPLAY
- 4 GOOD
- 5 CUT
- 6 INPUT
- 7 EDIT
- 8 OUTPUT
- 9 EOB
- 10 CE
- 11 RESET
- 12 NEXTSTEP
- 13 MON

and the control

14 FINISH

 $15$ 

 $6-1$ 

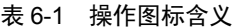

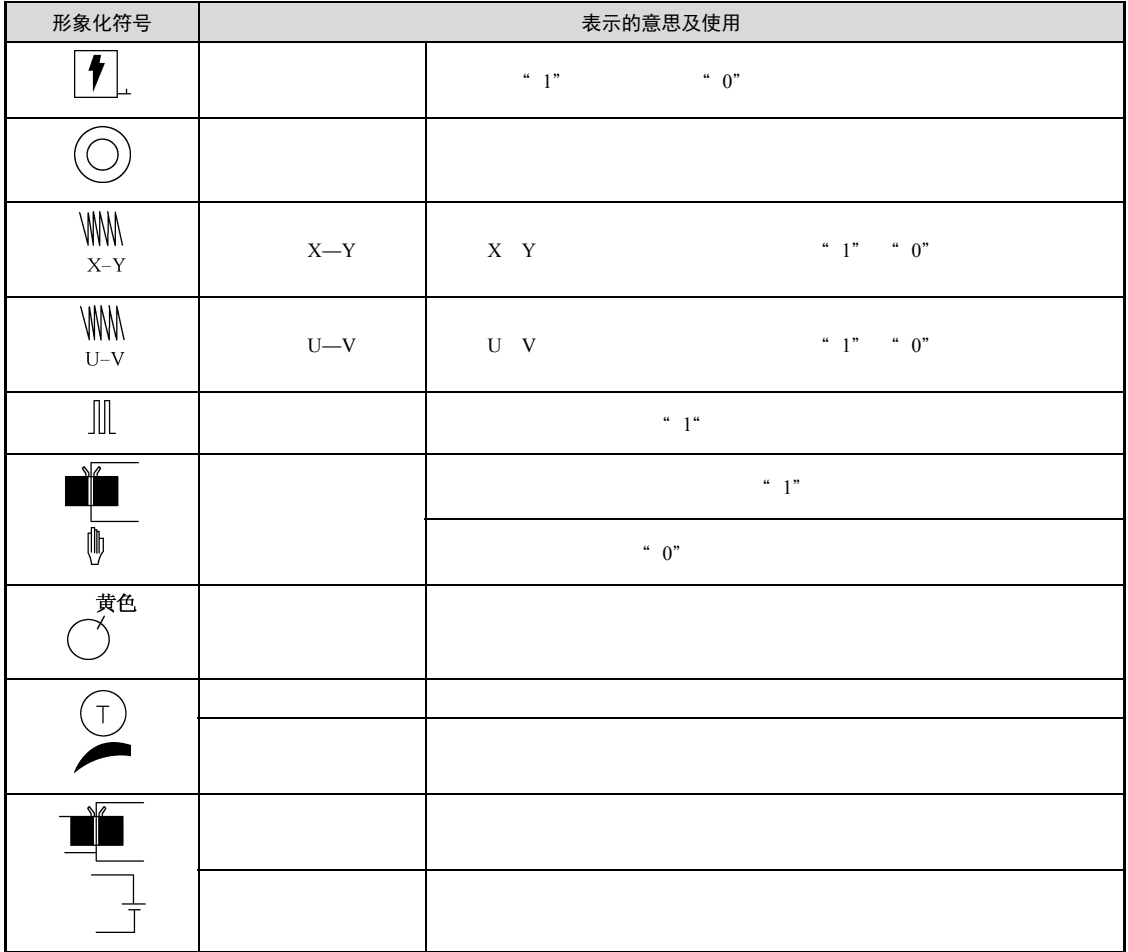

3.控制机的自动初始化

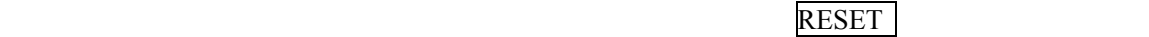

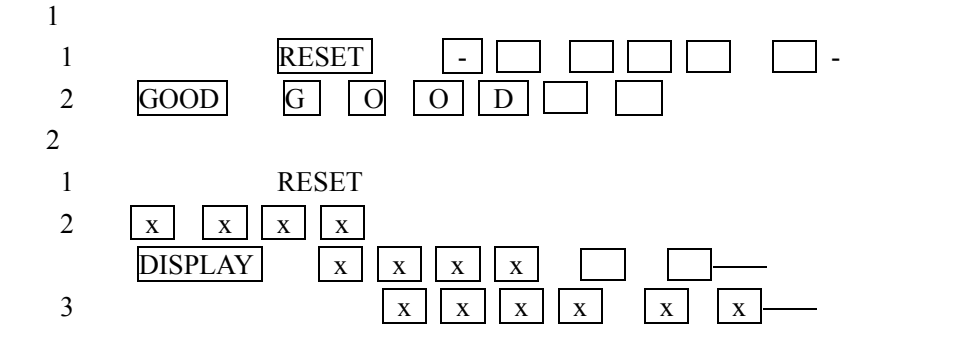

#### NEXT STEP

#### 4. 加工程序的输入

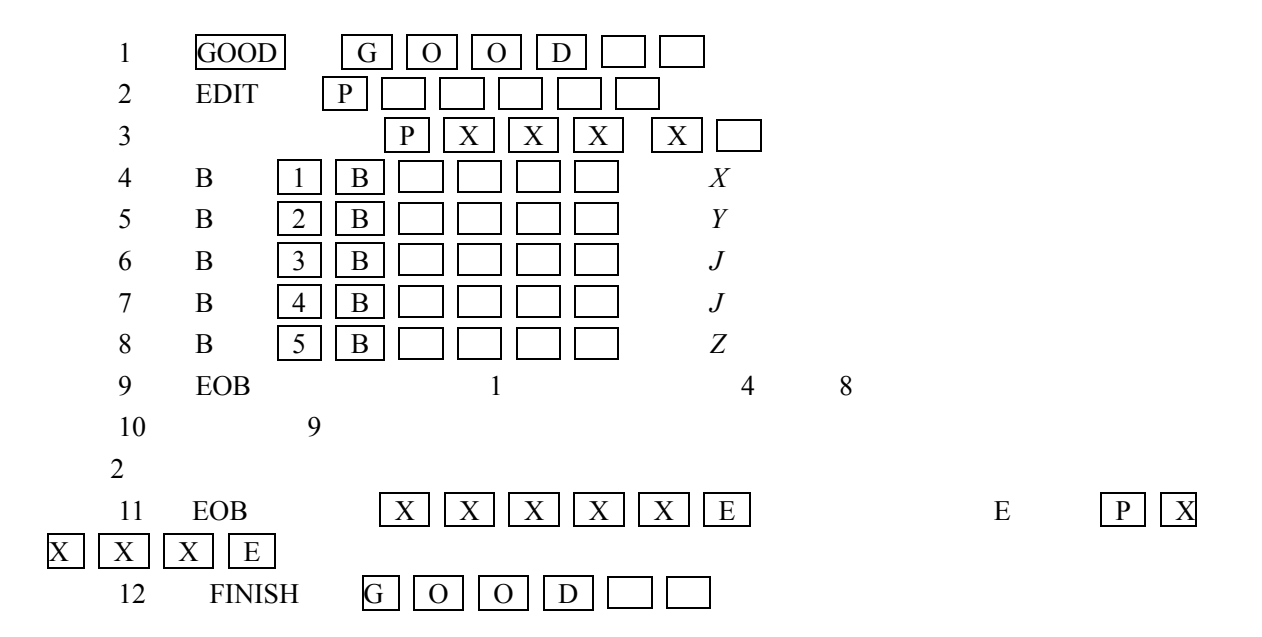

注:

 在任意一段程序后面可根据需要加入指令特征"1",即 1 键,表示加工暂停符,当机 床加工完这一段后会自动暂停并显示"F"。

 当最后一段程序输完以后,必须输"2",表示加工结束,否则机床运行完最后一段后 还会运行内存中的其他程序。

送完最后一段程序后必须按一下 EOB 键,否则最后一段程序就不能送入计算机中。

若在输入的时候出现错误,按 CE 键清除。

#### .正常加工操作步骤

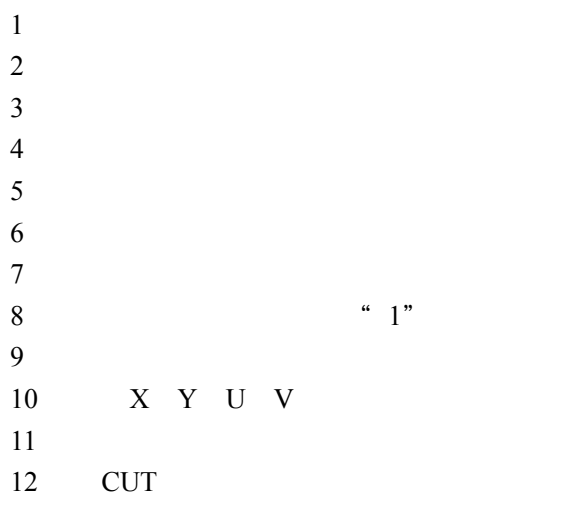

 $220 -$ 

--

 $13$ 

# 知识三 程序及编程软件的介绍

- 一、程序的编制
- 1.3B 程序的格式

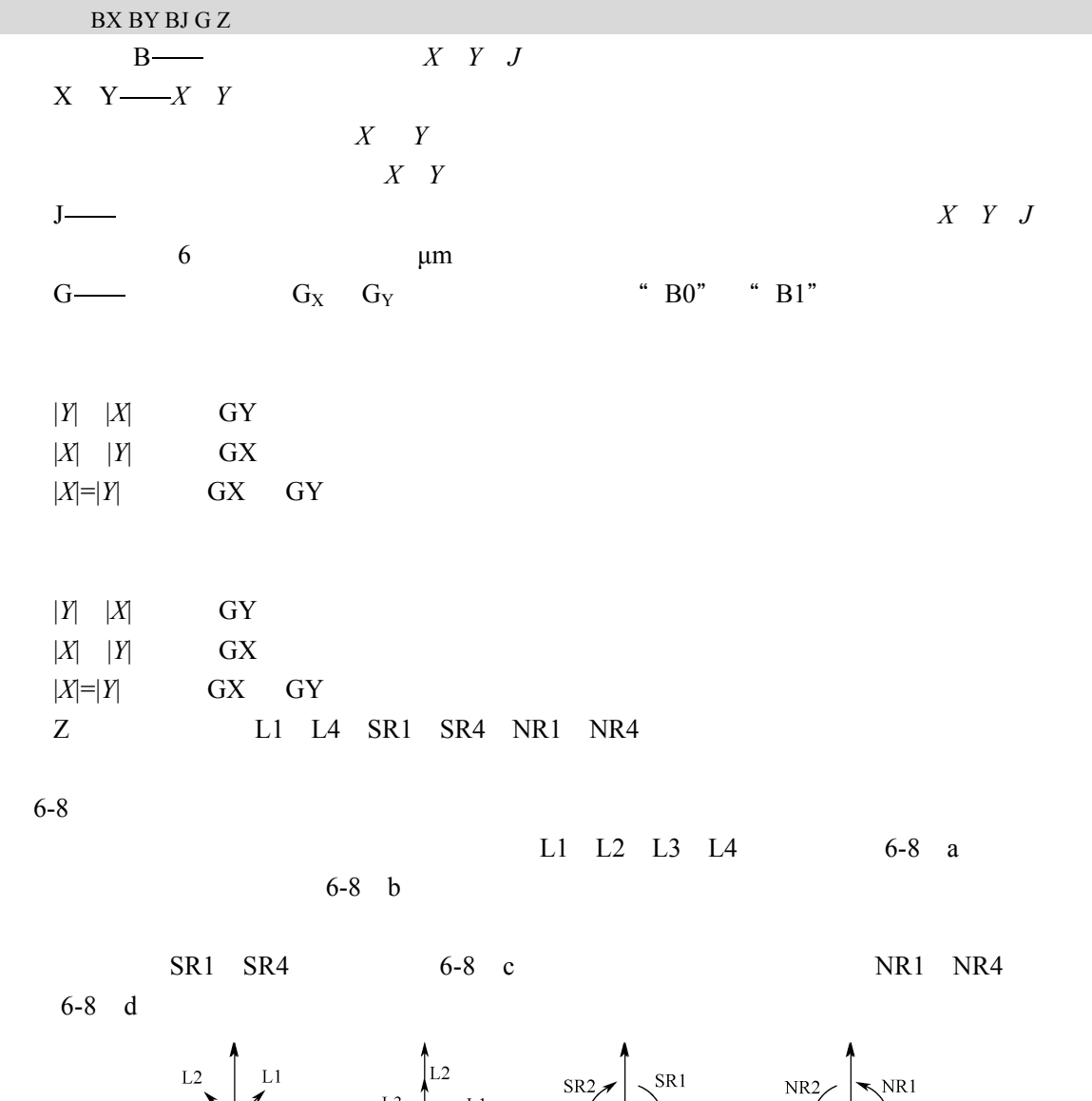

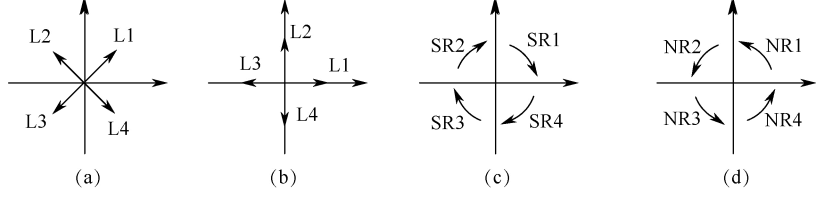

 $6 - 8$ 

221

#### 塑料成型模具制造综合训练

2.编程举例

 $1$  6-9 a *OA* 

 $B2000B3000BG_YL_1$ 

2 6-9 b *OC* 

 $B3500B0B3500G_xL_3$ 

3 6-9 c *AB* 

 $B2000B9000B7000G_YSR_1$ 

4 6-9 d
 *CD* 

 $B4000B3000B13000G_XNR4$ 

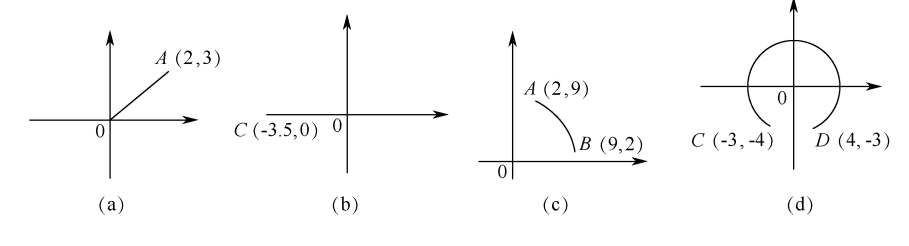

 $6 - 9$ 

二、图形程序的编制

 $1$ Δ*R* =*r*+*δ*

Δ*R* =*r*+*δ*+*Z*/2  $2$ 

> Δ*R* =*r*+*δ* Δ*R* =*r*+*δ*-*Z*/2

 $ΔR$  — <sup>Δ</sup>*<sup>R</sup>* —加工凹模时的间隙补偿量  $Z$ ——

例子:如图 6-10 所示,按 *A B C D E* 的顺序切割,加工程序顺序见表 6-2

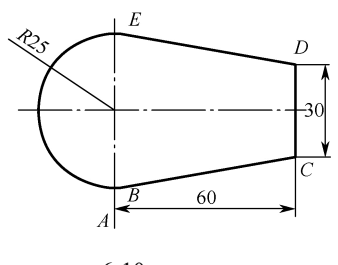

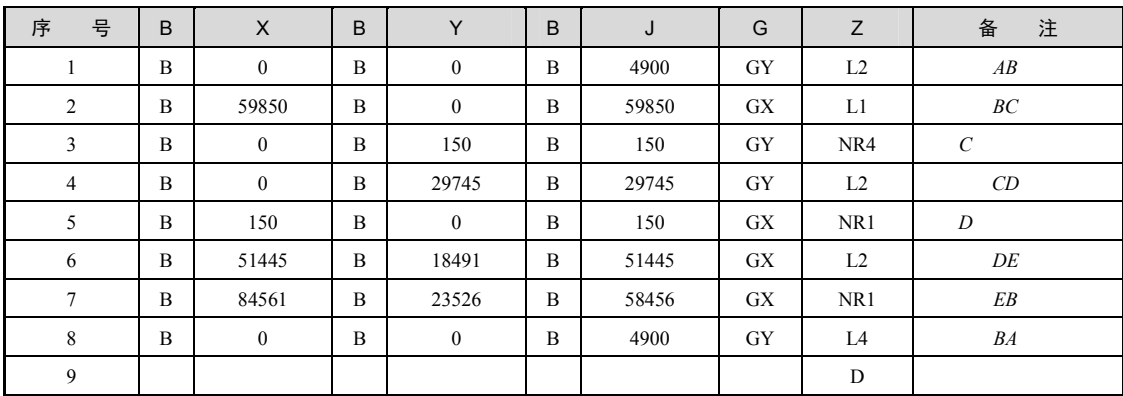

#### 表 6-2 加工程序顺序

# 三、自动编程

1.自动编程

 $G$  3B

 $1$  6-11

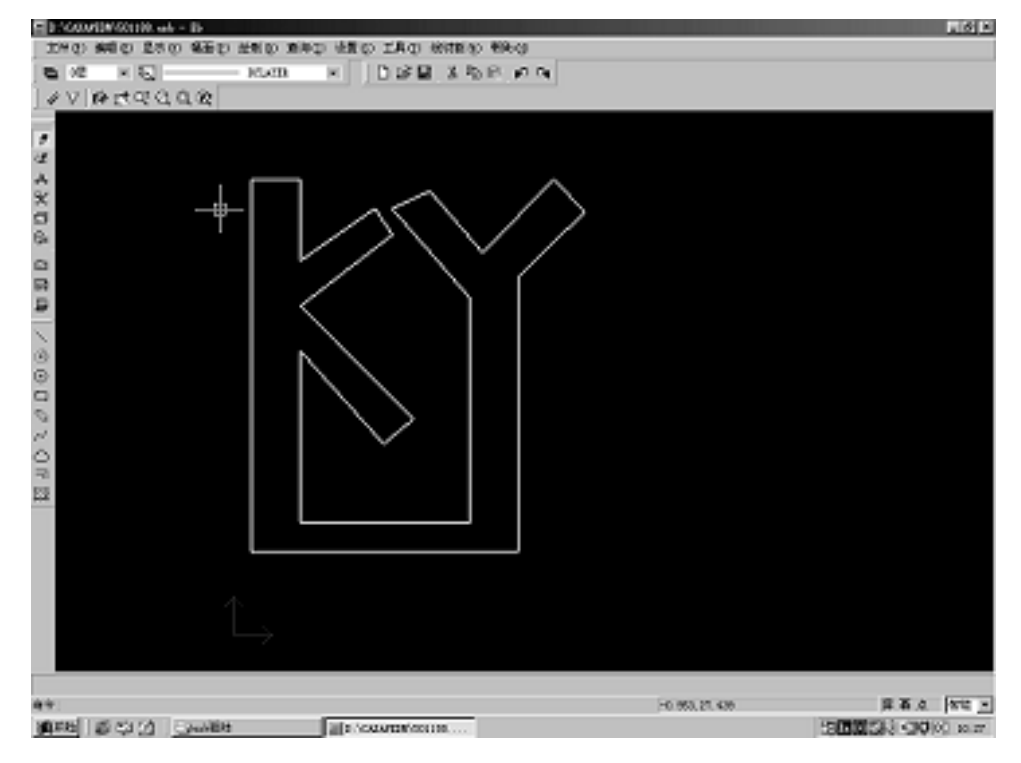

 $6 - 11$ 

 $\frac{a}{\sqrt{a}}$ 

2  $6-12$ 

 $\sim$  223

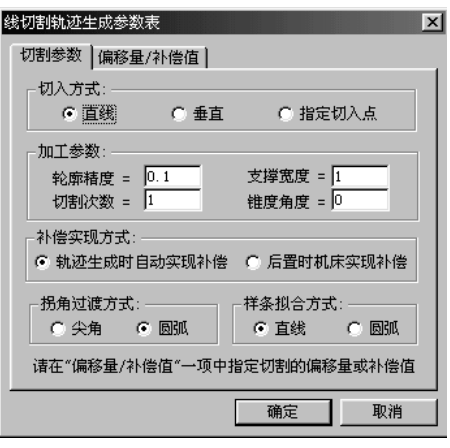

 $3B$  6-13

 $C:\mathcal{H}$ 

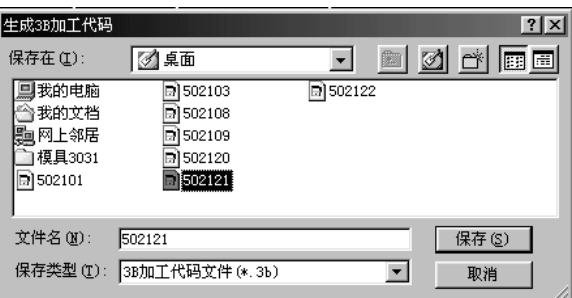

 $6-13$ 

2.图形转换后生成代码

 $DK7750$  DXF  $CAD$  DXF  $C:\ HF$ 

# 任务 2 顶料杆端部钩形状的加工

 $6-3$ 

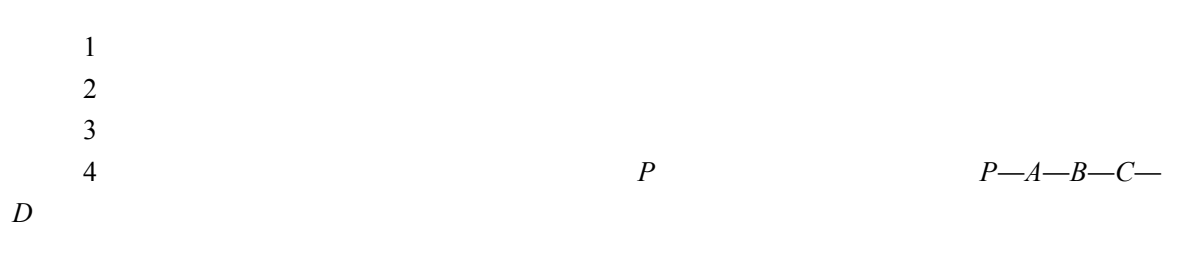

224

н

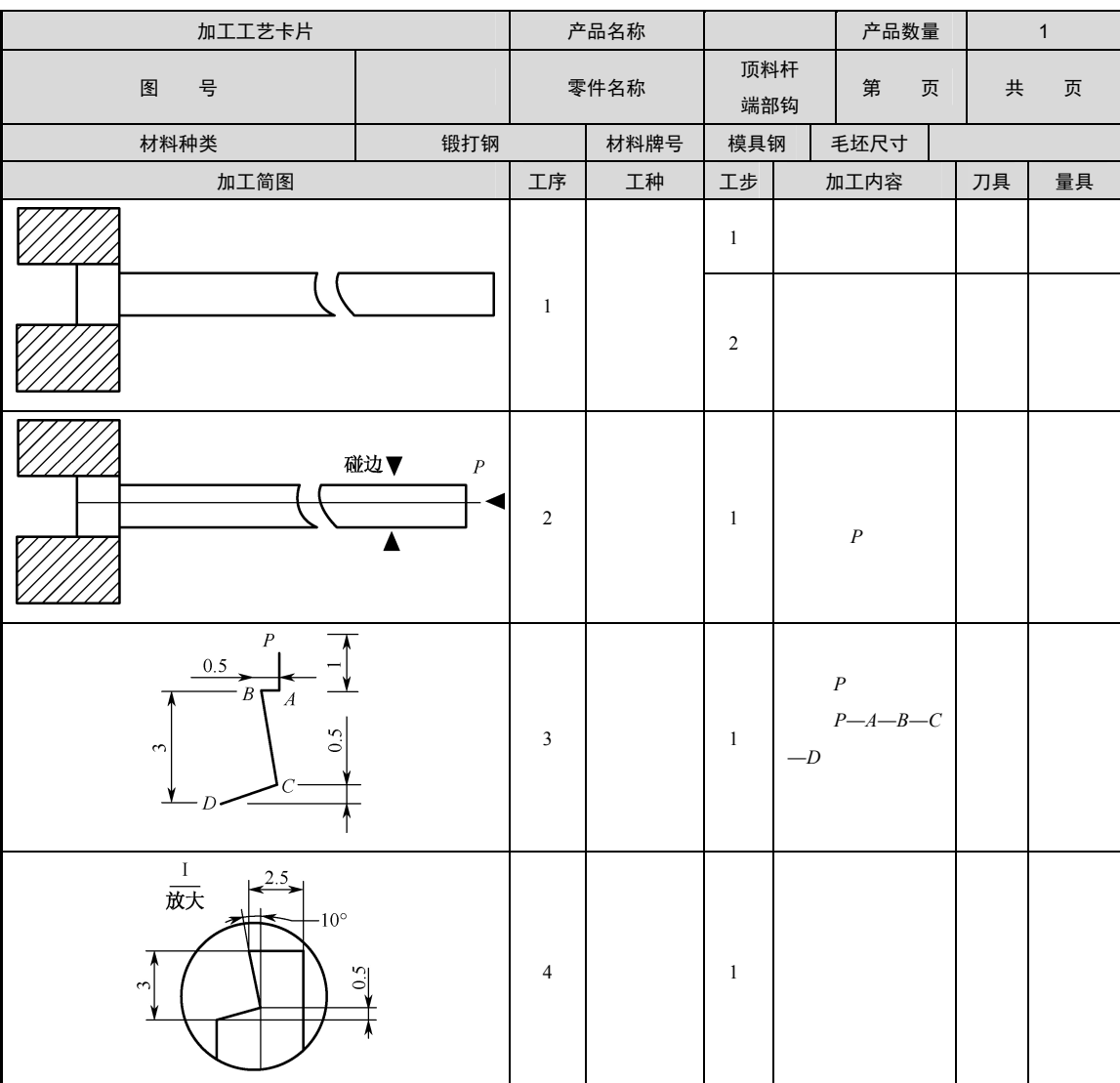

表 6-3 顶料杆端部钩形状加工工艺过程